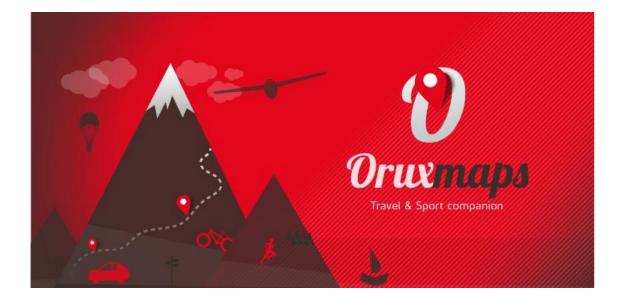

## CONTENT

| QUICK START                                | 4  |
|--------------------------------------------|----|
| THE MAPS                                   | 7  |
| TRACKS/ROUTES                              | 20 |
| WAYPOINTS                                  | 24 |
| OVERLAYS                                   | 27 |
| MAP VIEWER                                 | 28 |
| RECORDING A TRACK                          | 34 |
| CREATING MAPS                              | 37 |
| SETTINGS                                   | 38 |
| MAP VIEWER                                 | 47 |
| Buttons                                    | 47 |
| More options map menu (Settings and Tools) | 49 |
| Dashboard                                  |    |
| LIST OF WAYPOINTS                          | 51 |
| LIST OF GEOCACHES                          | 52 |
| LIST OF TRACKS                             | 53 |
| FOLLOWING THE WAY                          | 55 |
| STATISTICS                                 | 60 |
| TRIP COMPUTER VIEW                         |    |
| OruxMaps INTEGRATION                       | 62 |

## COLLABORATE WITH THE TRANSLATION! SPANISH (ORIGINAL VERSION)

https://docs.google.com/open?id=0ByKNiGq4jLI0aEUzaFdhWldRVmVCZFlQQ1940 E80QQ

## ENGLISH (\*\*\*NEEDS A LOT OF HELP\*\*\*)

https://docs.google.com/open?id=0ByKNiGq4jLI0M0x3bElfTFBTVGlyZUxWSWwtS m9TZw

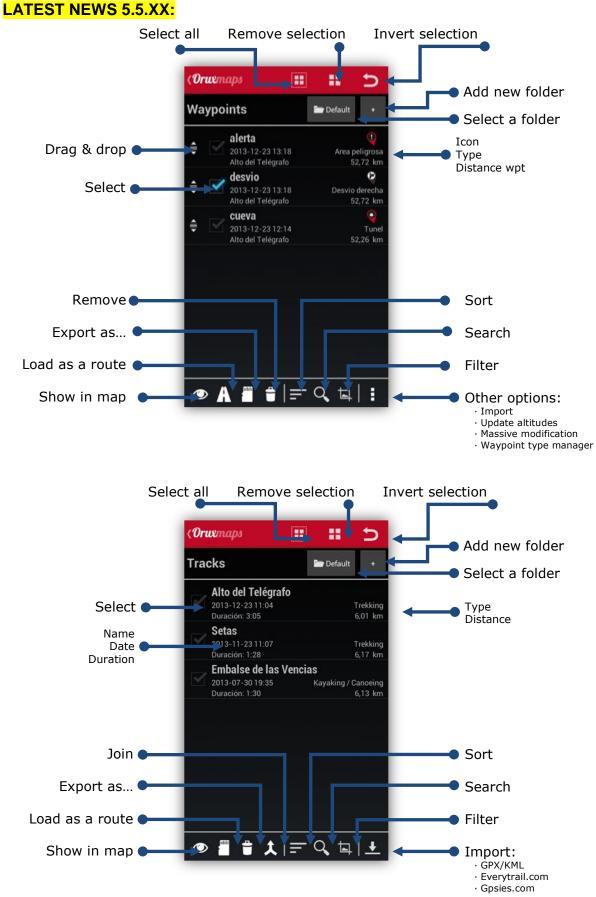

### 

- Night mode (color inverted maps).
- Trip computer compass oriented by magnetic sensor or GPS.
- Support to **humidity and temperature sensors** (thanks to SENSIRION AG).
- New trip computer view, with route planning.
- Upload tracks to **OpenXplora**.
- Download tracks from **Gpsies**.
- Drag & drop waypoints, with a long press over the waypoint.
- **Widget** with basic functions (start/stop recording, continue recording, create wpt, time recording and distance).

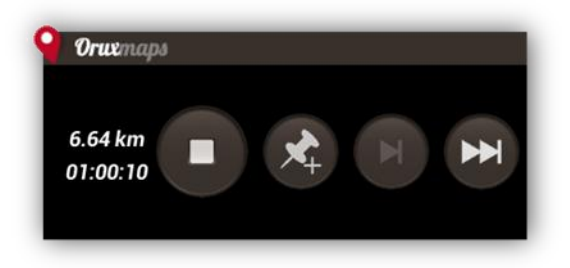

- Added dark/light themes settings--user interface--colors.
- Added index map (new option in maps button).

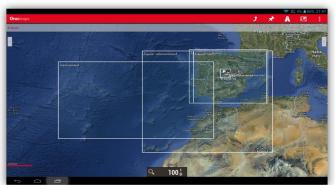

- Improved custom waypoint types management. You can add your own wpt. types, with custom voice messages and icons.
- Added cadence to ANT+ logs.
- Garmin maps with Mercator projection.
- Export imported routes using \'Search route\' option.
- **Disable screen saver** while logging a track.
- ETA in UTC time (settings--units).

# **QUICK START**

The first time you run OruxMaps, a number of folders will be created on the SD. If for some reason this fails, e.g. when you have the sdcard connected to the PC, they will be created the next time you launch *OruxMaps*.

After installation, OruxMaps will start with **online maps**. The maps that are available online are configured in the map folder (on the sdcard): **oruxmaps/mapfiles/onlinemapsources.xml.** Further on it will be explained how to modify this file.

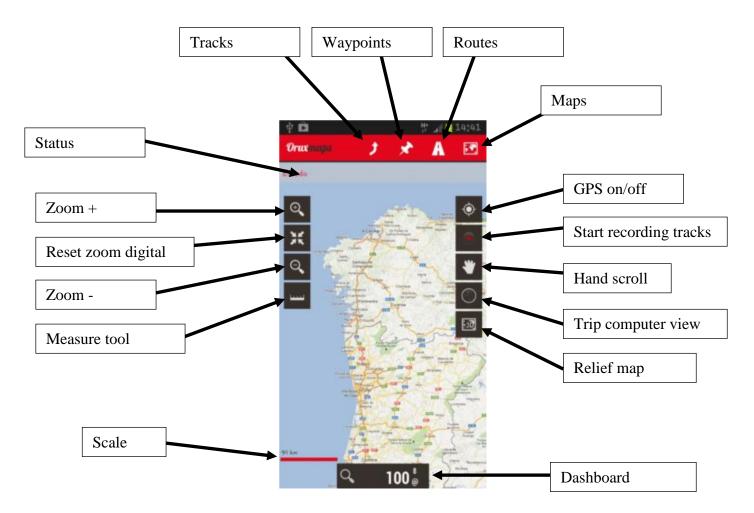

### **MAP VIEWER**

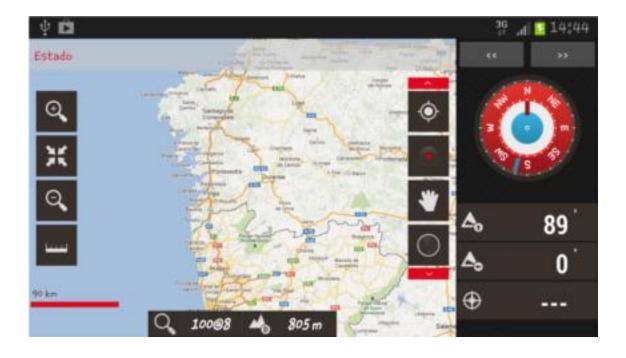

You will see Google Maps. If you want the GPS to move the map, button '*Tracks'—* '*Start GPS*'. After receiving a first positioning, either from the network (if enabled in the android settings) or through the GPS itself, the map will focuses on your current position.

If you wish to zoom, there are three ways to achieve this, fully configurable in 'Settings':

- With the buttons on the buttons bar you can perform a combined zoom: in case of a layered map OruxMaps will first try to switch to a new layer; if there is no new layer (you are in the upper or lower layer) then a digital zoom will be performed.
- Using the multitouch screen (pinch to zoom): by default only zooming between layers.
- Using the volume buttons: by default, only digital zoom at the current layer.

All images that you download online, are stored in an internal database for later use offline. This is much faster than having to get them again from the relevant server. Moreover, they will be available if you find yourself without out of range.

If you wish to record a track, you use the **button** '*Tracks*'—'*Start Rec.*'. From this moment, you will see much more information on the dashboard. Which data are shown and how, can be configured in '*Settings*'. If you move, a path will be drawn on the map in red. This is called a **Track**.

To add a Waypoint (Wpt.) press the **button** '*Wpts.*'—'*Create*' and give a name and type. Once you accept, it will be shown on the screen. Click it to see the details. Once you have completed the track, you click the **button** '*Tracks*'—'*Stop recording*' again and the track will be stored.

To see the statistics of your track, the easiest method is to use the **button** '*Tracks*'— '*Statistics*'.

From here on, you should study the manual. OruxMaps can do a lot of things, has many settings, menu options... We cannot explain it all on one page!

## THE MAPS

OruxMaps uses a proprietary map format map. This is due to the limitations of a mobile device with respect to the handling of large images.

A map is <u>a folder with the name of the map</u> which contains:

- 1. Always: a file with the extension .otrk2.xml with calibration data.
- 2. A file with the extension .db or a series of folders with map images.

## What you need to copy into the OruxMaps maps folder is the folder <u>as underlined</u> <u>above</u>.

## There are two types of maps.

- 1. **Layered Maps**; each zoom level is actually a new map. This has the advantage that the details (texts, line weights ...) will be perfectly visible, since they are well defined in each layer. The downside is that when you change to a new layer, it will take some tenths of seconds to load the new images.
- 2. **Single Layer Maps**; can only be zoomed in digitally. The advantage is that digital zoom is immediate, the downside is that when you zoom in or out too much, the details will not be visible anymore. Another drawback is that OruxMaps has a limit of images that can be displayed simultaneously when you zoom out. From 60% zoom it is CERTAIN that the map will not cover the entire screen. This is NOT a bug but a limitation. In any case, at this level of digital zoom the details are completely lost, so it only makes sense to view the shape of a track or route at 100%.

## Map zooming

With multi-layered maps you can zoom in two different ways: from layer to layer and digital zoom on a single layer.

OruxMaps supports both, even combined. It even allows you to use the zoom to jump between different maps, if another map exists at a higher or lowel level than is available for the one we are zooming in to or out of.

This can be a little confusing at first, but as soon as you start working with it, you will find it quite useful.

The zoom is fully configurable. You can use three zoom methods:

- Using the buttons on the toolbar: Performs combined zooms by default: in case of a layered map (all online maps are multi layer maps) it will first try to switch to a new layer; if no new layer is available (you are on the highest or lowest layer) it will perform digital zooming.
- Using the multitouch screen (pinch to zoom): By default this will only zoom between layers, no digital zooming will be done.
- Using the volume buttons: By default, only digital zoom on any layer.

The configuration of the zoom type (combined, only between layers, only digital) can be changed in the application '<u>Settings</u>'.

If you do not care for zooming between different maps (jump to another map) you can disable this feature in the settings as well.

To quickly zoom between layers in steps of 5 levels, long press on the zoom buttons in the button bar on the screen.

### Autoloading maps

When you get to the edge of a map, the default behaviour of the application is to check if there is another map available for the new area you are moving into, and display it. OruxMaps will look for the map with a zoom level that is most similar to the map you are leaving; if there is more than one, it will ask you to chose. This method is called 'when leaving the map'. There is another method that will cause some extra overhead, especially if you have many maps, which is called 'always', meaning that OruxMaps will continuously check for the most detailed map (larger scale) in the current position. Example: we have a map of Spain with a scale of 1:250.000 and maps of the major cities with a scale of 1:25.000. With the method 'always' the map of Spain will be shown when we are travelling between cities and as soon as we enter a city the map for that city will be loaded automatically without having to activate it manually.

### Handling of offline maps

How you can obtain offline maps will be explained at the end of this document; how to use them will be explained here.

In **Settings** a parent directory for all maps must be defined (do not worry, it is created automatically the first time, by default on the sd card: **oruxmaps/mapfiles**/).

Under this folder you can create subdirectories, and under each subdirectory you can create other subdirectories. The goal is to organize the maps in folders, by families, scales, origins, ... whatever you want. This makes it easy to enable/disable entire folders so that OruxMaps can use them (when zooming, jumping from one map to another, showing listings, ...) or ignore them. This is done from the map selection screen, a long press on a folder will enable/disable that folder and everything in it. Consider for example that you have downloaded all Google maps into one folder, and another family of maps into another folder. If you do not wish that this map family is selected when zooming or when autoloading maps, you can simply disable it.

Theoretically, when you add/remove new maps, OruxMaps updates its internal databases, but sometimes it will not be aware of changes (for example, if you substitute a map by another with the same name). In cases like these you can use the button 'Reset map sources' in the map selection screen, to force the update of the lists of available maps. Use it if you miss a map in the overview. If some maps are still unavailable after having pressed the reset button, these maps will likely have some problem.

### Other map formats:

## Free maps in the <u>.rmap format</u> can be used (NOT ALL FORMATS, NOR THE PROJECTIONS).

- 1. Copy the maps into a folder under the oruxmaps/mapfiles/ directory
- Press 'Refresh map list'. If some map uses an unknown datum, OruxMaps will ask you to indicate the datum for that map. For each datum (1) select the OruxMaps datum (2). Then next (3). When you are done, press 'exit' (4). If you make a mistake, there is an option in 'Settings Maps' to eliminate the saved datums.

You can also use <u>.map vector maps</u> in OpenStreetMap format. Vectorial maps can be obtained from <u>http://code.google.com/p/mapsforge/</u>

These are maps that occupy little space. They take a bit longer to load, but they are very efficient when it comes to storage.

<u>Garmin .img maps</u>, not locked. Vectorial maps. You can modify some settings in *Settings—Maps—Garmin maps*'

<u>MBTiles maps.</u> Copy your maps in the maps folder, then you will be able to load those maps.

**Support to ozf2 maps.** Copy the .map & the .ozf2 files in the mapsfile folder. Both maps must have the same name, rename the .map file if needed. You can use Img2ozf (an old version, like 2.08) to transform your Ozi maps to ozf2 format.

**<u>Relief map</u>** You must enable this map to see it in the offline maps list (settings--maps-relief map). It will work if you have DEM files downloaded. You can use 3D view to download the DEM files.

You can add margins to your maps, if you do not want to see blank areas, when you reach the limits of each map, and you have activated the automatic loading of map when exit the current map.

Requires that the maps are slightly overlapping, to work properly.

Two options:

1. - For all maps, go to Settings -- Maps -- Add margin X (pixels) and Add margin Y (pixels). All maps will change to reach the limit.

2. - For a particular OruxMaps map, edit the configuration file of the map, and add the attributes (to each layer):

xmargin="XX pixels right/left" ymargin="YY pixels up/down"

Example :

9

```
<MapBounds minLat="40.58058466412762" maxLat="40.847060356071225" minLon="-4.130859375" maxLon="-3.779296875" xmargin="256" ymargin="256" />
```

Remember that you have to restart the list of maps (top-right button in the map selection view for offline maps) if you have modified calibration files.

## Handling of online maps

A series of online maps are available. You can switch from online to offline maps at any time.

The maps are configured in an .xml file, onlinemapsources.xml, that can be found in the maps folder.

This file can be modified with a text editor (remove sources that do not interest you, add others).

Each map has the following scheme in this file:

```
<onlinemapsource uid="0"> <!--uid unique for each map-->
<name>Google Maps</name> <!--map name-->
\langle url \rangle \langle ![CDATA[http://mt{$s}.google.com/vt/lyrs=m@121&hl={$l}&x={$x}&y={$y}
\&z = \{ \\z = \{ \\z \} \} \} > </url>
<!--the url where the maps can be found
{$s} server, this value is replaced with one of the values added in <servers> tag
{$1} current locale, for example 'es ES'
{$x}x image pixels
{$y}y image pixels
\{sz\} zoom level
\{\$q\} quad encoded, from x,y,z.
it is possible to apply operations to x,y,z,q before their replacement-->
<minzoom>0</minzoom>
<!--min. zoom-->
<maxzoom>19</maxzoom>
<!--max. zoom-->
<projection>MERCATORESFERICA</projection>
<!--allowed: MERCATORESFERICA, MERCATORELIPSOIDAL-->
<servers>0.1.2.3</servers>
<!--servers that are called, separated by commas-->
<httpparam name=""></httpparam>
<!--not in use-->
<cacheable>0</cacheable><!--if images are to be saved in the internal cache
values 0 (not saved) 1 (saved)-->
<downloadable>0</downloadable><!--if it is allowed to create offline maps of this
source 0 (not allowed) 1 (allowed)-->
<maxtilesday>0</maxtilesday><!--max. number of tiles that can be downloaded per
dav-->
<maxthreads>0</maxthreads><!--max. number of simultaneous threads-->
```

```
<xop></xop><!-- operations with x allowed: 1-->
<yop></yop><!-- operations with y allowed: 0, 1-->
<zop></zop><!-- operations with z allowed: 1-->
<qop></qop><!-- operations with q allowed: 2-->
<sop></sop><!-- operations with s allowed: 3-->
<!-- operations:
0: (2^z - 1 - y)
1: (val + 1)
2: add '/' each 6 characters
3: (x + y) mod num_servers -->
</onlinemapsource>
```

#### Note: You can use your own sqlite oparations, for example: <xop>substr('00000000'||\$x, -8, 8)</xop> <yop>substr('00000000'||((1<<\$z)-1-\$y), -8, 8)</yop> <zop>substr('00'||\$z, -2, 2)</zop>

<yop>((1&lt;&lt;\$z)-1-\$y)</yop>

From this point onwards everybody should look for the sources that are of interest to them. Take care with the licenses for each site! They should to be respected.

Note that OruxMaps uses an internal cache to store images of the online maps that have been used. All material that is browsed online, will afterwards be available offline. If an image is available in the cache, it will not be retrieved from the Internet.

This cache is not eternal. It is handled in two different ways:

From the main screen in OruxMaps, the option 'menu-delete' cache allows you to eliminate maps from a specific source (or all sources) from the cache. This is useful for those maps that expire after a certain date. IF YOU DO NOT CLEAR THE CACHE, YOU WILL ALWAYS SEE THE MAPS THAT WERE DOWNLOADED FIRST.

Auto Clear: When a preset threshold size is passed (default 512MB, configured in 'Settings-maps') the oldest downloaded images will automatically be removed until the cache is reduced to a second preset size (configurable in Settings, default 256 MB).

### WMS:

OruxMaps has basic support for this type of online sources. You can add new WMS sources of which there are thousands around the world.

OruxMaps supports online connections to WMS that can be invoked with WGS84 lat / lon coordinates (the majority), like SIGPAC for example.

More on WMS: <u>Wikipedia</u> WMS in the world

#### HOW TO CONFIGURE WMS

New WMS configurator: in the online map selector a new option is available (WMS Creator) that allows you to create maps from a WMS url.

This works with WMS that use EPSG:4326 and others based on UTM coordinates.

1.-Enter the url (examples):

<u>http://wms.pcn.minambiente.it/cgi-</u> <u>bin/mapserv.exe?map=/ms\_ogc/service/igm25\_f32.map</u> (Italy)

http://www.geosignal.org/cgi-bin/wmsmap (France)/

http://www.idee.es/wms/PNOA/PNOA (Spain) OruxMaps will download the capabilities, and display available layers.

(support to WMS over https and basic authorization)

2.-Select the layers you want to use.

3.-Test the wms, using latitude/longitude + zoom level

4.-Enter the WMS parameters:

- map name
- max zoom level
- min zoom level
- additional parameters (optional)
- if images should be added to the cache
- if maps can be downloaded (to create offline maps)

5.-Finally create the map. You should find a new WMS in the online map sources with a name that looks like MS:xxxx

## **ALTERNATIVE METHOD**:

In order to use WMS in OruxMaps, copy this file into oruxmaps/mapfiles: <u>wms\_services.xml</u>

You can edit the file and add a new WMS. For that you need to know:

- The WMS base url
- Give it a unique UID
- Determine the required zoom levels
- The WMS layers you wish to consult
- The image format that is going to be requested

The previous WMS generation method through the configuration file remains valid:

You can start from a url where the WMS can be found; SIGPAC, for example: http://wms.marm.es/wms/wms.aspx?

There are many online WMS viewers. You can use them to test the WMS, and see the layers it offers. A good one is the following: WMS in Spain

First you have to download the Capabilities file by adding 'request=GetCapabilities&service=WMS' to the WMS url: http://wms.marm.es/wms/wms.aspx?request=GetCapabilities&ser vice=WMS

You get an .xml file with the WMS description. You can open it with notepad or your browser (firefox, IE,..).

Important tags: <GetMap> <Format>image/jpeg</Format> <Format>image/png</Format> <DCPType> <HTTP> <Get> <OnlineResource xlink:href="http://wms.marm.es/wms/wms.aspx"/> </Get> </HTTP> </DCPType> </GetMap> This gives you the WMS url (add a '?' to the end of the url): http://wms.marm.es/wms/wms.aspx? And the type of images you can equest: image/png or image/jpeg Further below you will find the available layers. Now check: <SRS> EPSG:4326 EPSG:32627 EPSG:32628 EPSG:32629 EPSG:32630 EPSG:32631 EPSG:4258 EPSG:25827 EPSG:25828 EPSG:25829 EPSG:25830 EPSG:25831 EPSG:4230 EPSG:23029 EPSG:23030 EPSG:23031 </srs>

Here you should see EPSG:4326. The WMS allows you to request maps by indicating the corners in longitude / latitude format. If this is not offered as a map type, it will not work in OruxMaps.

Now check: <LatLonBoundingBox SRS="EPSG:4326" minx="-18.1705" miny="27.6374" maxx="4.3169" maxy="43.7722"/>

This indicates the coordinates for which the WMS serves maps. At the time of writing, this is not used by OruxMaps.

Each layer has an entry like this: 13

```
<Layer queryable="1" opaque="0" noSubsets="0">
<Name>RECINTO</Name>
<Title>Recintos</Title>
The important bits are:
a) The <Name> element is what you have to put into the OruxMaps
configuration file.
b) opaque="0" tells you that it is a transparent layer, which
allows drawing over other layers. opaque="1" means the layer is
opaque, you can use it as background but not to project it over
other layers.
This is all that you need. We can fill out the following
template as indicated:
   <wms>
      <name></name>
      <uid></uid>
      <desc></desc>
      <url><! [CDATA[]]></url>
      <minzoomlevel></minzoomlevel>
      <maxzoomlevel></maxzoomlevel>
      <version>1.1.1</version>
      <layers></layers>
      <coordinatesystem>EPSG:4326</coordinatesystem>
      <format></format>
      <cache>1</cache>
   </wms>
1.-<name>SIGPAC</name>
Map name, what you will see in OruxMaps
2.-<uid>2001</uid>
An integer, unique for each map, start with high values like
2000, to distinguish these maps from other online maps that have
lower ID's.
3.-<desc>bla bla bla</desc>
Description, currently not in use.
4.-<url><![CDATA[http://wms.marm.es/wms/wms.aspx?]]></url>
The url. Must be placed between brackets.
5.-<minzoomlevel>4</minzoomlevel>
6.-<maxzoomlevel>18</maxzoomlevel>
Zoom levels, try different values, from 0 to 20.
7.-<layers>PARCELA,ORTOFOTOS</layers>
The layers, separated by commas, that you want to see in the
map. Ordered from high to low, so the last one is the opaque
layer.
8.-<format>image/png</format>
Image format
We now can construct the WMS:
   <wms>
```

```
14
```

```
<name>SIGPAC</name>
<uid>2001</uid>
<desc>bla bla bla</desc>
<url><![CDATA[http://wms.marm.es/wms/wms.aspx?]]></url>
<minzoomlevel>4</minzoomlevel>
<maxzoomlevel>18</maxzoomlevel>
<version>1.1.1</version>
<layers>PARCELA,ORTOFOTOS</layers>
<coordinatesystem>EPSG:4326</coordinatesystem>
<format>image/png</format>
<cache>1</cache>
</ur>
```

```
</wms>
```

Copy this into the wms\_services.xml file. Make sure to leave the opening and closing labels intact:

<?xml version="1.0" encoding="utf-8"?> <wms\_services>

</wms\_services>

Finally open 'online maps', 'reset map sources' and see if it works.

#### Composite maps.

You can create new online maps using more than one online maps. Upper layers must be TRANSPARENT. Examples:

OpenStreetMaps + OpenSeaMaps (transparent) OpenStreetMaps + WMS: Land registry (transparent) Steps (creating a new WMS, jump to 6 if not needed):

1.-Create a new WMS button.

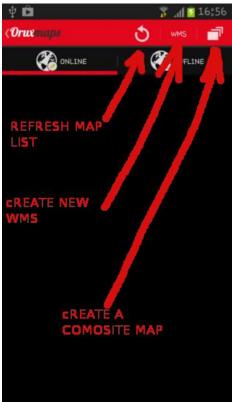

2.-Intro the WMS url:

Spanish Land Registry: ovc.catastro.meh.es/Cartografia/WMS/ServidorWMS.aspx

|             |                                             |             | 10.5 |
|-------------|---------------------------------------------|-------------|------|
|             | Creador W                                   | JMS         |      |
| http://_ovc | catastro.me                                 | eh.es/C     | ок   |
| 2Selecciona | a capas                                     |             |      |
| SUBPARC     | ™oqCONSTRUQT<br>CEqTXTSUBPAN<br>CELAqMASAqT | RCE, PARC   | ELA, |
| 3Pruebael   | WMS (opcional)                              |             |      |
| 40.6860     |                                             |             |      |
| -3.9643     |                                             | -           |      |
| Zoom        |                                             | <u>ار ا</u> | ,    |
| Pri         | ueba                                        | ~           |      |
| 4Introduce  | propiedades WM                              |             |      |
| 8           |                                             |             |      |
| 20          |                                             |             |      |
| &TRANSP     | ARENT=true8                                 | kstyles=    |      |
| J Carboa    | kla                                         |             |      |
|             |                                             |             |      |

3.-Ok button, OruxMaps should display available layers:

| Ci i i i i i i i i i i i i i i i i i i | 7 📈 🚺 16 |
|----------------------------------------|----------|
| 2Selecciona cap                        | as       |
| Catastro                               | 2        |
| CONSTRU                                |          |
| TXTCONSTRU                             | Z        |
| SUBPARCE                               |          |
| TXTSUBPARCE                            | <b></b>  |
| PARCELA                                | <b>X</b> |
| TXTPARCELA                             | 2        |
| MASA                                   | 2        |
| TXTMASA                                | <b>Z</b> |
| EJES                                   | 2        |
| CANCELAR                               | OK       |

4.-Select the layers you want to see as overlay IMPORTANT: this WMS requires an aditional parameter: &TRANSPARENT=true

5.-Intro de zoom levels, cacheable/downloadable attributes and map name, then 'Create'. CONGRATULATIONS! You should have a new online map source.

6.-Create composite map button; you should see a dialog like:

| ψÊ                 | 🚏 📶 🖸 16:55                                   |
|--------------------|-----------------------------------------------|
| (Orustmape         | 👌 🔤 💼                                         |
|                    |                                               |
| Statkart Toporaste | ur 2 (NO)                                     |
| s<br>Mapa múltipl  | e                                             |
|                    | ro el mapa BASE, luego<br>PARENTES superiores |
| WMS:Catastro2      | Añadir                                        |
| OpenStreetMap Mag  | onik,WMS:Catastro2,                           |
| Nombre Mapa        |                                               |
| RE                 | INICIA                                        |
| ОК                 | CANCELAR                                      |
|                    |                                               |
|                    |                                               |
|                    |                                               |
|                    |                                               |

7.-Select de BASE map, then 'Add' button.

8.-Select a TRANSPARENT map, then 'Add' button.

9.-Intro the new map name.

10.-Ok button; a new map should be available in the map list.

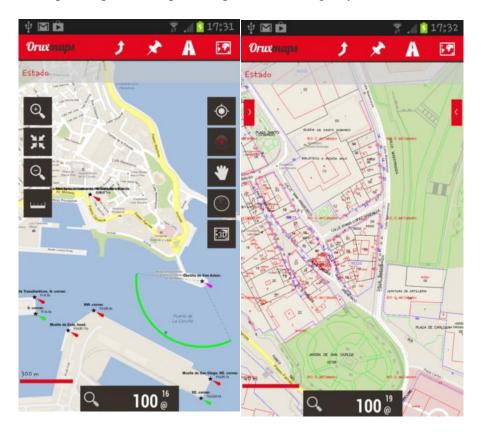

Examples: OpenSeaMaps and Spanish Land registry:

## **TRACKS/ROUTES**

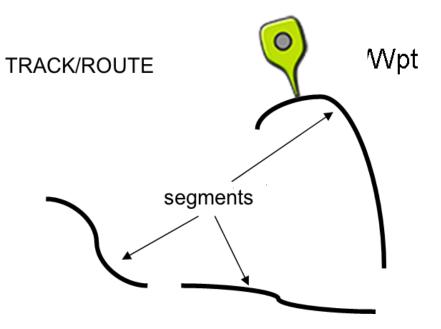

A Track/Route consists of track points (represented by a colored line connecting the points) and points of interest (represented by a pin or similar). A Point of Interest has coordinates, type, description, and may have attachments that can be images, videos, audios and texts. Moreover, a track/route can be divided into segments, which are a set of consecutive track points, creating a line.

OruxMaps offers two concepts which in essence are similar: tracks and routes. The map viewer can handle a Track and some Routes simultaneously.

In OruxMaps a TRACK is dynamic, available on the screen in edit mode, allowing you to make modifications (add more Track points, add/remove Points of Interest).

OruxMaps can create a track in two different ways:

- Using GPS signals, when starting the 'Recording track' mode. When you press the button 'Tracks'—'Start Rec.' you initiate the logging of a track. As mentioned, a track can be broken down into segments. So when you want to stop (a break, resume a track the next day) just use the button 'Tracks Stop Rec. to stop the logging. When you resume your trip and press the same button again, you will be presented with three options:
  - Start a track from scratch, a new track. Removes the current track from the screen along with POIs (but not from the database!).
  - Start a new segment belonging to the current track (this is recommended).

- Continue with the last segment of the current track. I personally do not recommend doing this, it is better to split the track in logical units, segments, each with its own statistics.
- 2. Using the track creator. When you are viewing a map, press the viewer button 'Tracks Create'. A number of buttons will be displayed on the screen: you can move the map using your finger, and create Track Points or Points of Interest with the (+) button or remove them with the (-) button. To leave the creator, accept (o) or cancel (x). The newly created track is displayed on the screen and is the first entry in the list when you press 'Tracks Manage'.

A ROUTE is static, you load it in the viewer to see it or follow it while creating a new TRACK. Like a track, a route consists of track points (represented by a line that connects them) and/or Wpts.

Routes can be loaded into the viewer in various ways.

- 1. Directly from a GPX/KML file. You can use the **button** '*Routes*'—'*Load File*' to open the file selector.
- 2. Based on a track/route that was previously created or imported into the application's database. From the map viewer '*Routes'—'Manage'* you can select a track and '*load as a route'*.
- 3. From a set of Wpts: From the map viewer, 'Wpts'—'Manage', to open the Wpt list. You can filter and select the Wpts, then mark the checkboxes and press the button that will load the Wpts as a route. TIP: once you have selected the POIs to create a route, you select them one by one and then choose the option 'eliminate from list'. Once you have eliminated the POIs you wish to use as a route, you can use 'menu filter invert'. You now have an ordered list on the screen of all the points you wish to use to generate the route.

Once you have a route in the viewer you can not only view it but also 'follow' it. This is done by pressing the **button** '*Routes*'—'*follow*'. The GPS needs to be enabled for this mode to be of practical use. If you have the dashboard activated you will get information such as:

- Remaining distance
- % completed
- ETA, ETE (estimated time of arrival, estimated time en route)
- Delay with respect to the original route. If the route points have time stamps, you have a reference of how you are doing compared to the times of the original route.
- Etc.

If you want to follow a route the other way round, then simply use the **button**, *'Routes'—'Invert'*.

If you want to go from POI to POI on the route and not follow the track, you can activate the mode '*Routes'—'navigate wpts'*. In this mode the indicators on the dashboard (target distance, ETA, ETE) are relative to the next POI.

ALARMS: When you have activated the 'follow route' mode, OruxMaps can trigger an alarm that alerts you if you deviate more than X metres from the route. To activate this option, use the **button** '*Routes'*—'*Alarm*'. The deviation distance at which the alarm sounds can be configured in 'Settings – Tex to speech / Sounds'.

Various routes can be loaded simultaneously in the map viewer. However, only one can be followed or used for Wpt navigation. Each route will have a green flag at its starting point. To activate a route, press its start flag and select 'activate'. If you wish to remove a route from the screen, press the flag and select 'remove'.

<u>Search of Routes between two points, by road:</u> To look for a Route between two points, using roads, button 'route - look for route'. Select the mode of travel, and click on the map the first and the point of arrival. OruxMaps seek the best route, and indicate on the map the Wpts. of pass. Remember that OruxMaps is not a navigator on-road! What you get is a journey, including voice messages, but do not expect wonders, there is still much room for improvement.

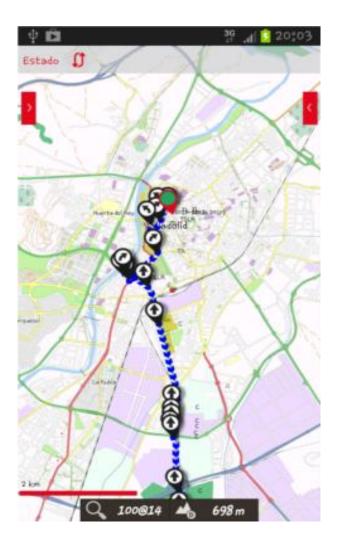

## Where can you find tracks?

There are hundreds of different formats in which tracks can be saved. Each software producer has their own format. OruxMaps uses the two most standardized formats: KML, GPX. If you have tracks in another format, you can always convert them to KML / GPX with GPSBabel.

There are many websites from which you can download gpx / kml files for use in OruxMaps:

www.gpsies.com www.mapmytracks.com www.everytrail.com www.wikiloc.com

•••

From OruxMaps you can directly upload tracks to some of these sites, see below, under '*Integration*'.

## WAYPOINTS

You can create Points of Interest for later use. POIs are logically associated to a track, even if that track does not necessarily have to have track points (a trip). This does not mean that you cannot use the POIs in other routes. If you have initiated a track on your screen, the POIs will be linked to the current track.

## How to use POIs

## To create:

From the map viewer, use the **button** '*Wpts.*'—'*Create*'. If you want to create a POI on another point on the map, 'long press' on that point over the map.

OruxMaps will propose the coordinates of the center point of the map but you can change them.

You can create a POI from the central point of the map if you know a bearing and a distance. You can also add additional information using the geocoding capabilities offered by Google.

It is possible to attach images, video, audios or text to the POI. These are referred to as 'extensions'. These attachments can be consulted when you are viewing a POI.

## **Other ways to create POIs:**

- Picture -POI: Long press the button to create POIs, opens the camera or gallery, which allows you to select an image.
- Automatic creation of POIs: If you wish to assign a generic name to the POI and edit it later on, you can open it for creating the POI just by pressing the button 'Wpts Create' without having to enter more data. Select this option in 'Settings Waypoints'.
- Automatic creation of start/end POIs. Will create a POI when starting / stopping the '**record track**' mode. It should be noted that the segment statistics will be added to the description of the end-POI. If you combine this with automatic segmentation (by time or distance), the generated waypoint will automatically have the characteristics of the created track in its description.

## **Different ways of getting more out of POIs:**

### Create a route from a list of POIs:

**Show them on the map:** The POIs will be added to the route that is currently shown on the screen without removing it. This way you can add the POIs that you want to the route as well as the ones that belong to the route. Press the **button 'Waypoints – Manage'** to filter / order the waypoints and then press this button:

If you wish to transfer the POIs one by one, select each of them in the Wpts. list and then select 'view on map'.

**Navigate to a POI:** By navigating to a POI you can obtain information such as distance to destination, VMG, ETA, ETE,... Press on a WPT in the viewer and select the option **'Navigate to**'.

**Navigation by POIs**: When you have loaded several POIs in the viewer that belong to a route, you can navigate from POI to POI using the '**Navigation – WPT**' button.

The application will show information regarding distance to the next POI and go from one POI to the next when you're sufficiently close to any of them.

## <u>Alarms.</u>

You can enable an alarm that will alert you when you are near the POI. If you have a sound file associated to the POI you will here this sound instead of a normal beep. A Wpt. alarm will sound a maximum of 4 times but this can be configured in 'Settings – Wpts.'.

Another possibility is to use Google or Sygic **Navigation** to lead you to POIs that you have loaded in the map viewer. This is very useful when a POI is situated on a road, street, etc, which is rather the norm for a POI that indicates a route starting point. If a POI lies in the middle of the mountains, you can rest assured that **Navigation** will not lead you to the spot. You can access Google Navigation from the map viewe by pressing any of the present POIs. A dialog will appear with POI information and several buttons, depending on whether the POI belongs to the current track or the route we have loaded. The option 'Navigation' will open the Google navigator.

In the button bar you can find the **button 'Wpts. - Wpts. Route'** or **'Wpts. Track**' that shows a list of the POIs of the current track / route. Here you are presented with various options, depending on whether the POI is a route (Navigate to, Center Map) or if it belongs to the current track (Edit, Delete). These options are also shown when you press the icon for a Wpt. in the map viewer.

### Modifying multiple wpts.:

You can:

- $\rightarrow$  assign the same wpt. to several routes;
- $\rightarrow$  assign a picture or sound to several wpts;
- $\rightarrow$  change the description for a group of wpts.

In the list of waypoints, select the wpts. that you wish to change. Press the button for multiple change (the one that lies farthest to the right).

### Your own waypoints with custom icons

If you wish to create new wpts, you need to:

- 1. edit the file customwpts.txt that is present in the folder oruxmaps/customwpts/
- 2. add a new line for each type, with the type to add
- 3. if you wish to use a custom icon, copy a .png image into the same folder with the same name and a .png extension (eg 'car' and 'car.png'). The recommended size for these images can be found in the comments in the .txt file. The lines that begin with '#' are ignored.

4. and if you want to associate an audio message ('turn to the right', for example) adds the separator '|' and the message to be used, for example: Turn\_right | Turn to the right Turn\_left | Turn to the left

## Create a track from a group of waypoints:

From the waypoints list, select various wpts and press the button **'export**' (the one in the center) and select 'Save as a track'. This will create a track from the selected wpts.

# **OVERLAYS**

We overlaid on maps that have layers to KML / KMZ. You have to copy the files in the directory OruxMaps/overlays/and select the layer you want to see on the map in the top bar button '*Maps—Load layer KML*'

Below are two examples of interest; Spanish airspace and the landing point set.

You can adjust the display components, if they are organized in 'folders' within the KML / KMZ, we do this from '*Maps—Adjust layer KML*'

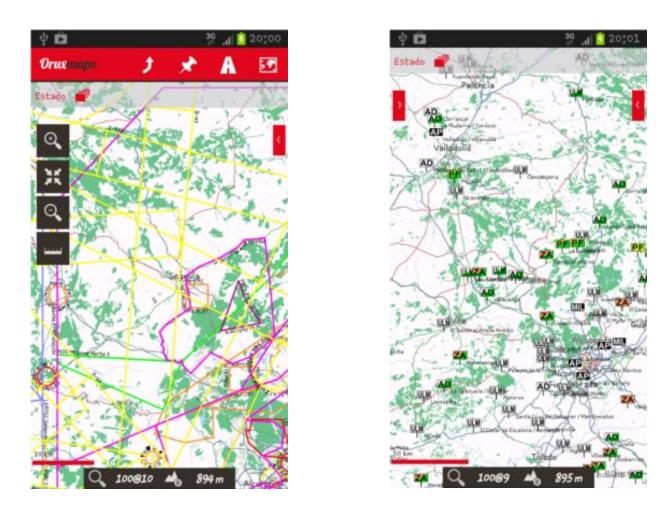

Example: Special Use Airspace - Spain July 2012 + Airfields and landing areas from: <u>www.vueloavela.org</u>

## **MAP VIEWER**

## The Buttons bars:

The upper buttons bar holds all the options. You can configure the side button bar and add/remove some buttons.

It is possible to automatically hide the bars after 10 seconds (push on the part of the screen where the bar is normally located to make it appear again).

## The cursor:

By default the cursor is located in the center of the screen, however you can position it in the lower part of the screen. This is really useful when using the different map modes (see further down) 'Compass+Map oriented' or 'Direction up'. This is configured under '*Settings – User interface – Cursor*'.

Moreover you can use different icons. A number of icons is provided by default. To use other icons, just copy the desired .png images in the application folder oruxmaps/cursors/. You can use any .png image as a cursor.

## Dashboard:

This is an important component. It shows the information that you want, depending on the mode that is active. Possible items to display are coordinates, zoom level, etc.

There are currently two types of panels, large or small.

The large panel allows you to select black or white for the background colour, and black, white or orange as the font colour.

From the Map viewer, you can configure this in 'Settings'—'User Interface'— 'Dashboard'.

The dashboard can be set to hide automatically after 15 seconds (tap the bottom of the screen to make it re-appear). You can also hide / unhide it with a tap on the dashboard itself (or its position on the screen in case you wish to unhide it.

There is a secondary dashboard panel in the top part of the screen that is only visible if the lower dashboard is small. You can add two or three elements to it, which can be configured in '*Settings-User Interface-Dashboard*'.

## Lateral dashboard

When the device is in landscape mode (Configuration - User Interface - Miscellaneous - Lateral dashboard).

You can select multiple views:

1.-text data

2.-artificial horizon

3.-graphs. Select which graphical view using the buttons  $1^{\circ}$  and  $2^{\circ}$ .

You must have a track/path on the map. The graph updates itself every 30 seconds. If you are following a route, and displays the elevation of the route, our current position is displayed with a green dot.

4.-compass + speedometer.

5.-Waypoints. You can view the current route wpts or wpts closer to our position from the database. It is updated every 3 seconds. Use the 'M' button to change mode (wpts of the route or next wpts). The button 'R' to change the maximum distance at which search for the closest wpts. If you selected a wpt, you can 'see on the map' or enable 'navigate to' functions.

## Screen captures (long press over status bar, 'status' word).

## Status bar:

|            | Compass                 |
|------------|-------------------------|
|            | Compass                 |
| ¢          | GPS on.                 |
| ¢          | GPS eco mode on.        |
| ¢          | GPS fast mode on.       |
|            | Recording a Track.      |
| ۷          | BT heart monitor on.    |
| $\bigcirc$ | Wpt./Route alarm on.    |
| ×          | Geocaching.             |
| •          | Following a Route.      |
| <b>–</b>   | KML/KMZ overlay loaded. |
| 1          | Variometer on.          |

| *     | Wpts. navigation on. |
|-------|----------------------|
| X     | Multitracking on.    |
| • ((• | Live tracking on.    |
| ţ)    | Route loaded.        |
| -     | Sensor ANT+ on.      |
| ర     | Track loaded.        |
| *     | GPS auto scroll off. |

**View Angle:** This is a yellow triangle, that is active with the compass if you want, and indicates on the map what you are looking at, or rather what is in front of the phone in its current position. If it bothers you, you can turn it off.

<u>Map modes</u>: The map is by default shown in its standard orientation. You can however select one of the alternative modes:

- 1. Oriented with the compass;
- 2. Direction up: requires the GPS to be switched on;
- 3. North-up: useful if the maps are rotated;

This is configured in 'Settings'- 'Maps'- 'Map mode'.

## 3D view:

There is a new button, and a new option under 'maps' menu--> 3D Map

If you want to see the 3d map, you need DEM (files with the altitude of each point) stored in oruxmaps/dem/ directory. Below you can find where you can download such files. Or you can use 'High Altitude' application to download the .hgt files directly to your android device. A new control on the dashboard can display DEM altitude, 'User interface - dashboard - User interface -> Altitude from DEM'. Supported SRTM-DTED and GTOPO30/SRTM30 files. You have to copy the .HGT or the .DEM + .HDR files in the oruxmaps/dem/ folder.

Here you can find the files, for example:

http://www.viewfinderpanoramas.org/dem3.html

http://www.ipellejero.es/radiomobile/RM\_03.html

You can play with different settings of the 3D maps (settings - Maps - 3d settings). Use the most appropriate settings for your android performance.

**3D gestures:** 

1.-scroll the map with one finger.

2.-pinch to zoom in / out the view.

3.-rotate with two fingers to rotate the map horizontally.

4.-sliding two fingers vertically to change the viewing angle with the horizontal.

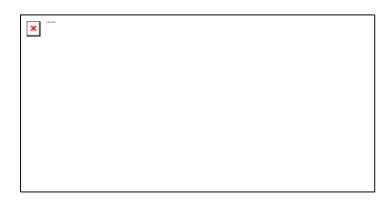

**Support to AIS information systems.** Experimental support to AIS information system. Decodes Types 1, 2 and 3 Position Report Class A from AIVDM messages.

**Over Bluetooth.** If the external gps bluetooth receives AIVDM messages in addition to own positioning messages, select the MAC in 'settings - GPS - external GPS'. When you start the external GPS, OruxMaps will automatically show AIS information.

If the own NMEA position sentences are not send with AIS messages, select the AIS MAC in 'settings - GPS - AIS BT device'. To start receiving AIS messages, press 'Start AIS' under the 'Tracks' button (map viewer).

**Over wifi/3g,...** If you want to connect with AIS over IP, select settings - gps - AIS over IP. Enter the URL and port in settings - gps - AIS IP address. To test IP AIS, it is included the information from the port of San Francisco (USA).

**Context menu (long press a point on the map):** 

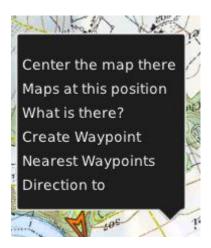

## **RECORDING A TRACK**

At the moment you activate the GPS **button** '*Tracks*'—'*Start Gps*', the centre of the cursor will mark your position. If you move the map with your finger, this feature is disabled for a while (configurable) after which the GPS will resume the map tracking using the GPS. When you activate the GPS without recording a track, the GPS will be turned off if you leave OruxMaps in order to save battery.

The next status is initiated when you start/stop recording a track by using the **button** '*Tracks'—*'*Start Rec'*. This can be clicked directly and it will switch on the GPS automatically. When you are creating a track, the GPS is not turned off eveb when you leave OruxMaps, so be careful, because it uses quite some battery power! Once there is a GPS fix, the track you are making will be drawn onto the map and the dashboard will display the information associated with the current track. If no track was started, a new one will be created automatically. If an existing track is loaded onto the screen, you wil be asked whether you want to continue (new points are added to the last segment of the track), start a new segment, or if you want to start a new track.

Let's dedicate some words to saving battery power:

The GPS settings allow you to configure three parameters:

- 1. minimum time between GPS measurements. The higher, lower battery consumption.
- 2. minimum distance between measurements.
- 3. maximum precision to record the received position.

The first parameter is the one that is most relevant, since Android can switch off the GPS chip during the intervals, which saves a considerable amount of power.

Although you can fine-tune these parameters to your liking, the button '*More* – *Settings* – *GPS*' allows you to quickly select one of the following three modes:

- Normal (use the values selected in the settings)
- Fast, takes a lot of GPS measurements, but uses a lot of battery.
- Power saving, set GPS to 30 seconds and 80 meters. This will greatly extend battery life.

If you want to stop recording, press the **button** '*Tracks*'—'*Stop Rec*' again and track logging will be stopped. To continue, you can use the same button and you will be presented with three options:

- 1. Start a track from scratch, a new track (details as to what is a track and a segment will be given further on);
- 2. Start a new segment (this is recommended, if it is the same travel/track).
- 3. Continue with the last segment of the current track. I personally do not recommend doing this, it is better to split the track in logical units, segments, each with its own statistics.

Every time you finish, the track will be recorded in the internal database. You can see the tracks with '*Tracks'—'Manage'*. The first track in the list is the current one. Later it will be explained what you can do with the tracks in this list.

An icon in the status bar will indicate if you have a track loaded in the screen. To clear the screen and remove the track (from the screen, not the database) you use the **button** *'Tracks'—'Remove'* 

If you wish to continue a track ( one that includes several days of trekking, one segment per day) you can go to '*Tracks'—'Manage'*, select the one you want to continue, load it and then select '*Continue the track'* when you tap the *Record* button.

**Live tracking:** If you have an account on MapMyTracks.com, you can send your track data directly to the server so that others can follow your activity. This option is only available if you are recording a track. Configure your account via '*More – Settings – Integration – MapMyTracks*'. Start recording a track, then start '*live tracking*'.

**External GPS:** You can use an external bluetooth gps, which yoy can configure under '*More'-'Settings'-'GPS'*. If you have configured an external GPS, a new option will be available in the tracks menu '*Start ext. GPS'*.

IMPORTANT: If OruxMaps loses contact with the external gps when you are recording a track, the program will attempt to restart the internal gps to avoid losing the track.

<u>Heart rate monitor</u>: Currently OruxMaps is compatible with the Bluetooth heart rate sensors from Zephyr and Polar.

After you have it configured under '*Settings*', two new options will be made available under the '*Track*' menu: '*Record with HRM*' and '*Track – Start HRM*'.

If you have properly configured the control panel, it will display the current pulse, maximum, minimum, average and battery status of the heart rate monitor.

When you save the track, the heart rate data are stored with it. If you upload the track to MapMyTracks.com, you will also be able to consult your heart rate data.

Heart rate data are also exported when you export the track to a GPX file.

<u>Sensors ANT+:</u> OruxMaps can be used with various sensors ANT+. If the terminal is compatible with Android, an option appears 'starts *ANT*+' under the menu '*Tracks*'

- Pulsometer
- Pedometer
- Cadence Sensor (bike)
- Speed sensor (bike)
- Sensor cadence-speed combined (bike)

<u>Automatic creation of start/end WPT:</u> Set under '*More'-'Settings'-'Waypoints'*. This option will automatically create a WPT that indicates the start/end point of each segment.

Automatic creation of segments: For some activities it may be interesting to have statistical data every XX kilometres or every XX minutes. You can configure this

behaviour under '*More'-'Settings'-'Tracks/Routes'*. If this option is activated together with the above, all statistical information will be added to each WPT that indicates the end of a segment.

### **CREATING MAPS**

There are four basic ways to get your maps into OruxMaps for offline use.

 MOBAC: This is an excellent application to create offline maps from a great many sources. More information can be found at <u>http://mobac.sourceforge.net/</u> IMPORTANT: The preferred format to use is 'OruxMaps Sqlite'. Under the Mobac settings, set the maximum map size to the highest value. If you leave the default setting in place, an error will be produced when you create large maps and wish to view them in OruxMaps.
 Do not use drag and drop to create maps in Mobac. They currently do not work

in OruxMaps. When you copy maps to the sdcard, you need to copy THE FOLDER which has the name of the map you created.

- If you already have existing maps that have been callibrated for Ozi, .kap, .tiff, .tfw, or simply an image file, you can use OruxMapsDesktop.
- Using OkMap  $\rightarrow$  <u>www.okmap.org</u>
- You can also simply use OruxMaps to create offline maps:
  - Open an online map
  - Push 'Maps'—'Create' button.
  - $\circ$   $\,$  Use a single tap to select one corner of the area to download.
  - Select the second corner with a second tap
  - Tap the OK Button (or CANCEL to cancel, or CLEAR to restart the selection)
  - Select the layers to download and name the map. The maximum size of the map is 1 GB. (For larger maps, use another tool, like MOBAC)
  - Downloading begins. In case of problems (loss of connectivity for example) the download stops. You can keep the incomplete map or discard it.
  - An incomplete download of a map may be resumed later. In the map view, use '*Map Resume download*' and select the map to resume. OruxMaps will check for the missing images and download them.

### SETTINGS

#### **Preferences**

• <u>Manage profiles</u>: A profile is a new set of settings (buttons, directories,...). You can have several profiles e.g. one for each sport with different dashboard settings, GPS configurations etc. From this menu you can create new profiles.

Recommended:

- 1. Use the default settings to set all values that you want to be the same in all profiles (like e.g. map folders)
- 2. Create new profiles on the basis of the default profile.
- <u>Save preferences:</u> Saves all your profiles and preferences to the sdcard so they can be restored later if you wish. Data are saved in the folder oruxmaps/preferences.
- **<u>Restore preferences:</u>** Restore previously saved preferences. IMPORTANT: this will overwrite active current profiles with the same name.

#### **User Interface**

#### • <u>Buttons</u>

- **Button creator**. Select which buttons you wish to see and in which bars they should be placed.
  - To remove a button from a bar, click on it.
  - To add a button to a toolbar, select it in the central bar and use the arrows that indicate the bars.
  - Use the *Clean* button to clear all the bars.
  - To exit, use the Android *Back* button.

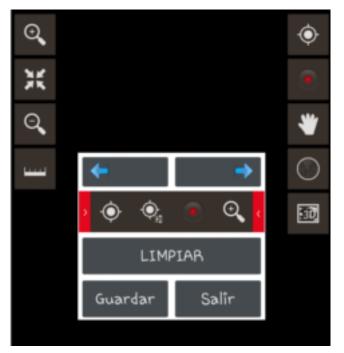

- **Big finger mode**: Sets the buttons to a larger size that is easier to use.
- **Vibrate buttons.** Vibrates when you tap a button.
- **Hide buttons.** By default, the buttons are always displayed. They can be set to auto-hide after 10 seconds, so you have more real estate for the map. The buttons will be shown again if you touch the area of the screen where they are located or if you single-click the trackball/pad.
- Hide top bar. Hide the top bar to leave a larger map, click on your location to see again.
- Hide scroll buttons. When you hide the toolbars, display / hide some tabs that display when you press the buttons.

#### Dashboard

- User Interface: Map name, route, coordinates, zoom are different elements that can be viewed. They are stacked from bottom to top, from left to right and are repositioned when the screen is rotated.
- **Hide Dashboard.** When you tick this checkbox, the dashboard (position, speed,...) will hide after 15 seconds. To view it again, tap the lower part of the screen.
- **Dashboard hide/wake up.** This option allows you to hide/show the dashboard by tapping it or its screen area.
- Entire track. Select this to show the values of the entire track, or for the last track segment only.
- Alternative dashboard. Use the large dashboard (default).
- Alt. dashboard background. Select the dashboard background color.
- Alt. dashboard text color. Select the dashboard text color.
- Top dashboard:
  - **Display the dashboard**: shows the top dashboard
  - Left control
  - Center control
  - Right control

#### • <u>Cursors</u>

- **Cursors directory.** Indicates where cursors are stored. You can use any .png image as a cursor. Copy an image into the cursors folder to make it available.
- Cursor mode used by default.
- **Cursor down.** Place the cursor at the bottom of the screen, useful if you have the map oriented.
- **View angle.** When the compass is On, this displays a triangle pointing towards the direction that your are looking in.
- <u>Colors</u> The colours of the tracks and font and the thickness of the track stroke. You can select the font size that is used for the waypoints.
  - Track
  - Route
  - Secondary route
  - POI text
  - Graphics background
  - Graphics font

#### • <u>Strokes</u>

- Track: thickness of track stroke
- Route: thickness of route stroke
- Font size on POI
- Miscellaneous UI
  - **Status bar**. Hides the Android status bar
  - **Circle GPS precision.** A circle that indicates the GPS precision is shown on the map.
  - **Scale**. Shown in the lower left corner, below the buttons (if these are visible)
  - Show compass. Always shows the compass on the map.
  - **Line to last position**. Shows a line from the position as indicated by the GPS to the current position. This will activate a control below that indicates: distance to this point, bearing and, if you are recording a track, the ETA to this point.
  - **Lateral Dashboard**. Shows a lateral box when the device is landscape, with different selectable information (charts, compass, speedometer,...).
  - **Maximum speed**. For the speedometer in the TC-4 dashboard (e.g. set to 160 if you are travelling in a vehicle, 60 if you are on a bike, 20 if you are walking etc.)

#### **Application**

- Select language. Force a language.
- Led in EcoMode. Flashes the LED to alert you when you are recording a track when the screen is off.
- Screen always on. Prevents the screen from being turned off when recording a track. Careful with the battery!
- **Display brightness.** Allows you to maintain or dim the brightness when in 'always on' mode.
- AutoRotation. Prevents the screen from being rotated
- Night mode brightness. Brightness of the screen when you select night mode.
- **Trackball scroll.** Turns on/off map scroll by moving the trackball.
- Vibrate with alarms.
- Custom elevation service
  - Coordinates per petition: 48
  - Url pattern
    - http://maps.googleapis.com/maps/api/elevation/xml?locations=\${coord}
  - &sensor=true
  - Coordinates separator: %7C
  - Tag to search

#### <u>Maps</u>

- Maps directory. Location where maps are stored.
- **Directory for DEM files**. Save your files here DEM for OruxMaps use and can meet up to any point without the GPS.
- Layers Directory KML / KMZ. Folder where you save the KML / KMZ you want to use as overlays.

- **Text on lines**. Displays the name (when you are using KML / KMZ as overlays) line on it.
- Zoom
  - Zoom level. Loads maps with a predetermined digital zoom level.
  - Zoom autoloading. Looks for a new map when going up/down between layers in the current map, and the next layer does not exist.
  - Go to the center. In case of layered maps, it is possible that a lower or higher does not contain the current point from which you zoom. If this box is checked, the map will be moved the the center, otherwise, zooming is done digitally.
  - Volume keys. Select type of zoom when using volume keys.
  - Pinch to zoom. Type using multi-touch gesture.
  - Screen buttons. Type of zoom when using the buttons in the button bar.
- **3D settings**. There are different settings for when you want to display the map in 3D. Affect the view point position, and to performance.
- **Map mode**. The map can be rotated or not (normal). It can also be rotated with the on the basis of the compass sensor, so it is always shown with the North up (useful if the map is rotated) or direction up.
- **Delay GPS movement.** When the GPS is switched on (the map follows the GPS), swiping across the screen will deactive automatic GPS following for the number of seconds that is configured here.
- Auto-loading of maps. There are three positions: ALWAYS, whenever you swipe or GPS following is enabled, looks for the most detailed map (largest scale). ON, searches the next map when you go beyond the map perimeter. If there are multiple possible maps, a dialogue is presented to choose the correct map. OFF does not load automatically maps.

#### • Maps online

- When you are navigating with online maps, maps are stored in a database that is located in the oruxmaps/mapfiles/oruxmapscacheimages.db file.
- This file is important because it will grow as you navigate online. You have to set a maximum size of the database (default 512MB). When this value is exceeded, OruxMaps will show an alert in the main screen to indicate that you need to compact the file.
- This implies that the database has reached the upper threshold. If you accept, the oldest images will be deleted until the lower threshold is reached.
- IMPORTANT: this process may take a long time to complete: approximately one minute per 10 MB according to the most recent tests. You should not interrupt it.
- You can safely postpone this operation. The alert will be displayed every time that OruxMaps is started.
- 1.-"Upper threshold". Value in MB. When the cache database reaches this size, an alert to reduce the database size is shown.
- 2.-"Lower threshold". Size to which database will be reduced when reduction operation is accepted.
- Skip map check. Every time that OruxMaps is started, a check is performed whether maps have been added / removed to the maps folder. This may take some while if many maps have been loaded. By marking this option you can

skip this check. You can update the list of maps when you manually add maps by tapping the button 'Refresh maps list'.

- Add empty map. Add an empty map to the list off offline maps, with all zoom levels.
- **Refresh rmap datums.** If you have added rmap maps and paired rmap datums, you can delete rmap and Oruxmaps pairings in case you have made a mistake.
- **Restart cache maps**. Clears the cache tiles online maps, useful when a map has updated its maps online and want to force the re-download.
- Mapsforge text size. Sets the size of the letters on the maps .map of mapsforge.
- Garmin settings. Allows changing the way maps are displayed (for .img Garmin format).

#### **Tracks/Routes**

- **Routes/Tracks Directory**. The directory where log files is stored. Since version 2.0 up, tracks are stored in a sqlite3 database, named oruxmapstracks.db. This file is located in the folder oruxmaps/tracklogs.
- Auto kml. Automatically export the track to a .kml file in the tracks directory when a track is finished.
- Auto gpx. As above, but in .gpx format.
- Auto-Segment time. Sets the interval time in minutes for automatic segment creation. The track is segmented every xx minutes.
- Auto-Segment distance. Sets the interval distance in km for automatic segment creation. The track is segmented every xx km.
- Auto segment, no movement. OruxMaps forces to start a new segment if you stop for XX seconds.
- Auto Save. Sets the interval time in minutes for the application to autmatically save the track to the database.
- **Track Backup**. Sets the interval time in days for performing a backup copy of the database, preventing data loss in case of e.g. data corruption. The data will alternately be stored in a file called oruxmapstracks.db.backup and oruxmapstracks.db.backup2. If the main database gets corrupted, the first thing that you should do is make a backup copy of these files.
- Use average speed. For certain activities (e.g. flying), ETA and ETE are sometimes calculated on the basis of a fixed value, rather than the current speed, which is how Oruxmaps calculates by default. This option is set here.
- Average speed. Fixed value that is used to calculate ETA and ETE.
- Calls Track Data. Asked to start a Track by name, type,...
- Track default type. Track type used by default when you start creating one.
- **First Point Road**. Create a WPT. at the first point of the route is loaded in the display, indicating the route statistics, if available.
- **Displays competitor**. When we 'following a Route', indicates about the same position in which they find the creator of the route we are following, having started at the same time as us. It is a way to 'compete against the creator of the Road'.

#### **POIs**

• GeoCaches Directory. Sets the directory where geocaches are stored.

- Custom types. Directory where custom waypoints are stored.
- Waypoint Sorting. Sets the default sort order in the waypoints list.
- Auto Waypoint Creation. Assigns a name in a predefined format when autocreating wpts. Files are named WPT00X.
- Don't use icons. Shows a circle instead of a pin.
- **Create first/last Waypoint.** Creates a special waypoint for the start and end of the track when starting and stopping track recording.

#### <u>GPS</u>

- Minimum time. Sets the interval time in seconds between GPS measurements. Android may decide to disconnect GPS in the mean time, to save battery. WARNING. Some Android devices may not correctly support this interval, as they take too long to reinitialize the GPS. In this case, set the value to zero.
- **Minimum distance.** Sets the interval distance in meters between GPS measurements. OruxMaps will try to take into account both criteria: don't save the point if the distance is below XX metres and the minimum time has not elapsed.
- Accuracy for position fix. Sets the mimimum GPS precision for OruxMaps to save the position as a track point. A value of 50 meters is recommended in case you have set the minimum time to 30 seconds or 2 minutes, so that only exact positions are recorded.
- **NMEA altitude correction.** Enable/disable NMEA altitude correction over the geoid.
- **External GPS** (Android 2.0+ only). Use an external bluetooth GPS. To use it, follow these steps:
  - Pair your GPS with your Android, using the standard bluetooth configuration tools.
  - Select your GPS from the list of paired bluetooth devices.
  - $\circ$  To use the external GPS instead of the internal one, long tap on the map viewer button.
- **Retry when lost:** In case the external GPS gets disconnected, a connection retry will be performed every 30 seconds instead of resorting to the internal GPS.
- **Barometer for elevation.** Use the barometer (if present) to calculate the altitude of each point.

Vario. Configures the variometer (requires barometer).

- **Readout rate (HZ).** Number of times per second that a readout is made from the barometer.
- Altitude filter. Altitude is set as the average of n measurements from the barometer.
- Vertical speed filter. The higher this value, the more stable vertical speed will be, as it responds less to changes in the value.
- Average vertical speed. Vertical speed is supplied in two values, one for immediate speed and one for average speed. The average is calculated per n seconds, configured in this option.
- Alarm sound. The frequency of the sound that is used will be modified according to the speed of ascent/descent.
- Fall rate.

• Max. speed. Maximum value for speed, useful for the dashboard and to define the frequency with which the alarm will be heard.

<u>Units</u> Measuring units to be used.

- Speed.
- Vertical Speed.
- Altitude.
- Distance.
- Coordinates
- Weight.

#### Text to Speech/Sounds.

0

- Enable TTS. Enables voice alerts that will be generated every XX distance units (see next point). The alerts vary according to the mode:
  - Track logging:
    - Trip distance
    - Elapsed time
    - Average speed
    - Folowing a route/Wpt. Navigation
      - Distance to target
      - ETE
  - Heart rate monitor:
    - ∎ Bpm
    - Average Bpm
    - Above / below bpm threshold (if you have activated alerts, see below).
- Wpts Voicemail. Activate voice messages when approaching Wpts when the alarm is activated Wpts. and have a voice message (only types Wpts. customized).
- **Distance for TTS:** Distance units for TTS alerts. For example, if your distance units is set to kilometers, and you select '2', then OruxMaps will read TTS messages every 2 kilometers.
- Maximize volume: Use maximum volume fot TTS and alarms.
- Volume keys for zoom: Use volume keys for zoom, instead of volume control.
- Max. Wpt. Alarm warnings: Number of times a wpt. alarm will sound when you are approaching a waypoint and wpt. alarm is set.
- **Custom waypoint alarm:** If the alarm has been set and the wpt. has an associated sound this will be played instead of the typical 'beep'.
- Wpt. distance. Sets the distance threshold for alarms to sound when approaching a wpt. For the alarm to go off, you need to load a route, go to the menu 'Routes-Follow Route' and activate the alarm in menu 'Routes-Waypoint Alarm'.
- Alarm near a wpt.: Select the ringtone for Wpt. Alarm.
- **Route Alarm:** Sets the distance threshold for the alarm that sounds when you are straying from a route.
- **Distance stop alarm:** Distance to stop the 'straying from route' alarm.
- Alarm away from route: Select the ringtone for 'stray from route' alarm.

- External GPS Alarm: Ringtone to be used when connection to external GPS is lost.
- 1<sup>st</sup> Gps position: Notify first GPS position fix, when in track logging mode.
- **Ringtone 1st fix**: Ringtone for 1<sup>st</sup> GPS position fix
- Notify no GPS signal: Notify if gps fails to adquiere GPS position fixes.
- **Ringtone no GPS:** ringtone for no GPS position fix
- Enable min/max alarm: To receive alerts when your heartrate passes the set threshold values.
- **Ringtone for HRM:** Ringtone to use for the above alarm.

**Integration** For uploading and downloading routes on several sites or by email.

- Gpsies
- MapMyTracks: You can use your own custom URL to have live tracking on your own server.
- Everytrail
- Trainingstagebuch
- Ikimap
- OkMap: This is a Windows program that allows you to connect your phone to your PC:
  - Configure the IP connection (IP and port for the PC) in OruxMaps.
  - Open the port in your firewall and in the router (if required). Since your Android sets up an ingoing connection to the PC, these ports will generally need to be opened.
  - Start track recording. A new option will be shown in the track window: 'OkMap Live'.
  - Start OkMap on your PC, 'remote data', 'receive OkMap tracks'. You should now see the track you are recording in OruxMaps.
- Email.
- Layars: If you have defined layars, you can enter them here, separated by commas. You may later open them directly in Oruxmaps..

Sensor ANT+: Sets various parameters for use with sensors OruxMaps ANT+.

• Manually enter the ID of each sensor, if OruxMaps can not do it automatically (IpSensorMan application used to find the ID of your device).

<u>Heart Rate Monitor</u> Zephyr HxM and Polar bluetooth. OruxMaps allows you to record the data from a haeart rate monitor: beats, current, maximum, minimum, average, and battery status (Battery status is not yet available for Polar bluetooth). The hrm information is stored in the .gpx when you export the track to .gpx format. You may perform live tracking if you choose to upload the information into your MapMyTracks.com account.

When purchasing the **Zephyr HxM**, use the **ORUXMAPS** coupon. You'll save \$5, and you will help OruxMaps as well. You can use this link: <u>Zephyr HxM</u>

Steps:

- Pair your hrm with Android, use the standard configuration menus in you Android.
- Select the monitor from the list of paired bluetooth devices.
- To use it, make a long click on the start tracking button. Or use the specific button in the new button bar.
- Select the data you want to see in the viewer while the hrm is active. (bpm, average, maximum, minimum and battery status).
- **Calories calculator**: Enter your age, weight, maximum heart rate (optional), VO2 max (optional) and gender. Activate the indicator in the dashboard that shows the used calories (heart rate monitor required).

<u>Multitracking</u>. Share your position with your friends. As from version 4.8 you can share your position on a map with your friends when you are recording a track. When you are following a route and somebody needs to know your position, they can follow you if you let them (and they have an Android phone with OruxMaps installed). A data connection is required. You need to setup a user in the system and an email address fro confirmation. You can then add your friends with whom you wish to share your position as well as your friends whose position you wish to be able to see. You can then synchronize your data with the server. NOTE: the server will only share the positions of the people who have previously authorized you. When you open a map and activate the GPS you get a new option (Multitracking). You see a new indicator in the status bar and you can see your friends' position on the map.

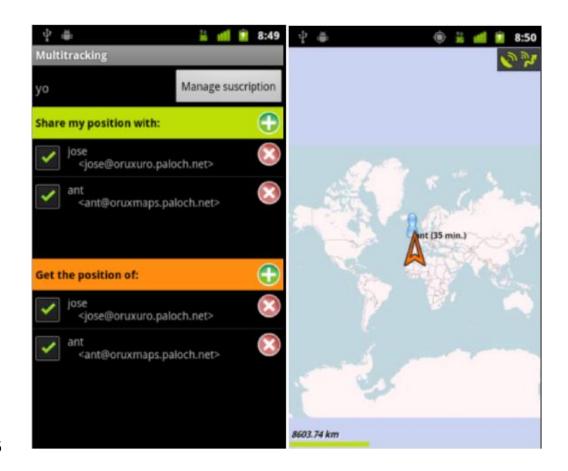

### **MAP VIEWER**

### **Buttons**

|          | <ul> <li>GPS Mode. Allows you to rapidly select from three GPS modes:</li> <li>&gt;Default: according to the set preferences.</li> <li>&gt;Fast: Save a GPS coordinate every 5 meters and keep the GPS always on. Useful for activities that last only a short time</li> </ul>                                                                                                    |
|----------|----------------------------------------------------------------------------------------------------|
| ÷+-      | > Power Saving: Saves a coordinateevery 80 meters and 30 seconds.<br>Use this if you are afraid you might run out of battery                                                                                                    |
|          | <b>REMOVE CURRENT TRACK</b> and its waypoints from the screen (unless mode 'Create track' is active).                                                                                                    |
|          | View WAYPOINTS: Shows complete information about the                                                                                                    |
|          | -                                                                                                    |
| $\odot$  | waypoints. (also allows editing, deleting, go to). If you have activated<br>Google Navigator, you can use this app's direction feature to go to a<br>waypoint.                                                                                                    |
|          | Load a KML/KMZ/GPX.                                                                                                    |
| <b>↓</b> |                                                                                                    |
|          | SETTINGS                                                                                                    |
|          | <b>Manual track creator</b> . Cannot be user if you are creating a track based on GPS coordinates (mode Track recording is active)                                                                                                    |
|          | Create a new WAYPOINT. You can add extra info to each                                                                                                    |
| ×+       | waypoint such as images, audio, video and text. You can also modify<br>the coordinates or create a new waypoint on the basis of an existing<br>wpt, a distance and a bearing. You can also create waypoints<br>automatically. OruxMaps will name these with the format WPT001,<br>just by pressing this button (the relevant settings are under <b>Settings –</b><br><b>Waypoints</b> ). |
|          |                                                                                                    |

| .di        | <b>ANALYZER:</b> Shows statistics and graphics of the tracks and routes that are shown on the screen.                                                                                                    |
|------------|----------------------------------------------------------------------------------------------------|
| -<br>()    | GPS on. When this is activated and once a GPS lock has been<br>obtained, the GPS will indicate your position on the map. If you scroll<br>the map with a finger, positioning will be disabled for X seconds (see<br>configuration).                                                                                                    |
|            | Opens <b>GPS STATUS</b> in radar mode if wpt navigation or geocaching mode is active.                                                                                                    |
| O,         | ZOOM OUT: Long press to zoom out per 5 layers.                                                                                                    |
| XX         | <b>ZOOM 1:1:</b> Returns to zoom 1:1. The current zoom level is represented in the dashboard by two values (eg.: 16@ 120%, where the first value is the current layer and the second value indicates the digital zoom level on this layer).                                                                                                    |
| (†         | <b>ZOOM IN:</b> Zooms in on the map, according to the configured zoom method. Default method is combined zoom: zoom between layers if these exist, zoom digitally if no layer is available. <b>Long press to zoom per 5 layers</b> .                                                                                                    |
| 3 <b>D</b> | Relief view.                                                                                                    |
|            | <b>Record a Track.</b> Records the route in progress. If no previously recorded track exists, a new track will be created in the database. The current date and time will be used to name the track. If you wish to change the deafult name, type and description you can do so via the option 'Tracks' in the menu. If the GPS was not previously enabled it will be activated automatically. The track will be painted on the map. If you open another Android app, an icon will appear in the status bar to indicate that track logging is enabled (be careful with the battery since the GPS will drain it quickly). If a route had already been started, you will be asked if you wish to continue with the previous segment, start a new segment or start a new track (the current track will be removed |

|                      | from the screen).                                                                                                    |
|----------------------|----------------------------------------------------------------------------------------------------|
| $\bigcirc$           | Opens the <b>Trip computer view.</b>                                                                                                    |
| layor                | Opens Layar. Allows you to select a layer, if one has been configured<br>in 'Settings – Layar'.                                                                                                    |
| Q                    | <b>Find by geocoding.</b> Opens a search window, where you can enter the name of a street, town etc. This will be searched in Google and if a result has been found, the map can be centered on this point, or you can create a POI. |
| *                    | MANUAL MODE. The GPS does not shift the map position.                                                                                                    |
| للمعلما              | <b>RULER</b> . Deactivates map movement by GPS and allows you to measure distances and bearings between map points.                                                                                                    |
| €_                   | Opens the map creator. Only available in online maps mode.                                                                                                    |
|                      | <b>CHANGE MAP</b> or switch between offline / online maps.                                                                                                    |
| <li>Contraction</li> | Select a <b>NEW MAP</b> that contains the current position.                                                                                                    |

### More options map menu (Settings and Tools)

#### **TWEAKS** → Several options:

- Move manually. The GPS does not move the map when it is activated.
- **Calibrate barometer**. Allows you to enter the altitude of a known point. You can also perform an automatic calibration, based on the GPS readings. Requires maintaining your position for several minutes.
- **GPS:** select a fast mode for GPS setting
- Recalibrate map. Allows you to calibrate an offline map. NOT PERMANENT
- **Profiles**. Change the current profile
- **3D perspective**. Tilts the map so you get perspective
- **Night mode**. Decreases backlight intensity. The percentage can be set in SETTINGS.
- **DATUM**. Allows you to change the datum that is to be used for the current map.

**TOOLS**  $\rightarrow$  Several options:

- Measure distance. Activates the measurement tool on the map.
- Area calculator. Allows you to determine the surface area of the zone that is contained within the actual track or route.
- **RADAR**. Opens the trip calculator view
- GPS Status. Opens this app, if installed
- LAYAR. Opens Layar with the configured layer.

#### Dashboard

Displays position information, course, speed etc. according to the preferences you have configured (see settings). Controls that do not show any useful information will be hidden. For example, in map viewer mode, the GPS controls will not be shown.

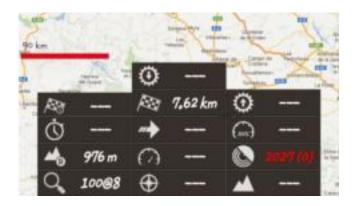

### LIST OF WAYPOINTS

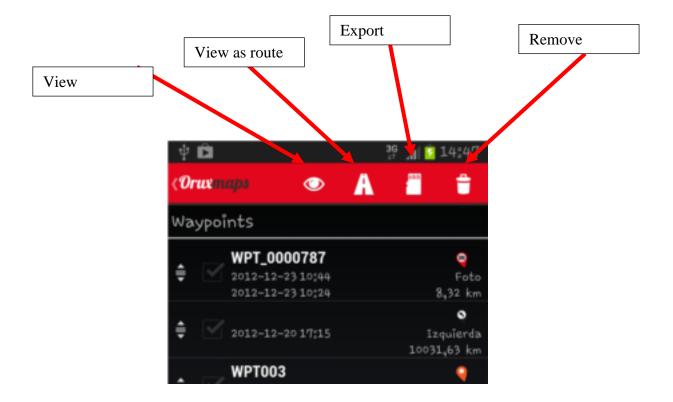

There are 4 direct actions, that will be **applied to the selected waypoints** (checkbox on the right):

- 1. See on map. Shows the wpts. in the current route, if there is one.
- 2. Create a new route with the selected waypoints and see on map.
- 3. Export as gpx/kml or as a Track
- 4. Remove. Will delete from the database.

In the Waypoints menus, you have the following options:

- 'Sort'. Sorts the list according to the selected criteria.
- 'Find'. Find by name. Enter a word, full or partial.
- 'Filter'. Selects a subset of the waypoints currently in the list. Choose the selection criteria using the checkboxes. The 'Invert selection' checkbox shows all the waypoints that are not currently selected, effectively reversing the selection
- 'Reset Filter'. Removes all the filters and shows the complete set of waypoints.
- 'Import waypoints'. Imports the waypoints in a .gpx or .kml file into the database.
- Blanket change. To associate waypoints to different track, add sounds, change type etc.

- Online elevation Service: Allow to obtain the elevation of the wpts, even an entire track from online services:
- In wpts list, select (checkbox) menu -- correct altitudes.
- In the list of tracks, select a track; in the end select 'correct altitudes'

By default Mapquest service is used, but this does not seem to be very accurate. You can use other services, that use a format similar to mapquest, such as google. To select the service; configuration -- application -- Online elevation service:

Once you select a Waypoint, you see a view with the following options:

- 'Edit Properties' Allows you to change the waypoint name, type and description.
- 'Erase from Database'. Removes the waypoint from the data base.
- 'Details'. Shows the complete waypoint data. You may click on any attached picture to open the image viewer.
- 'See on map'. Loads the waypoint in the map viewer and centers on its location.
- 'Navigate to the waypoint'. Loads the waypoint in the map, activates the tracklogging and navigation mode to that waypoint.
- 'Up'. Moves the waypoint up in the list.
- 'Down'. Moves the waypoint down in the list.
- 'Remove from list'. Removes the waypoint off the list.

### LIST OF GEOCACHES

Working with geocaches is similar to waypoints, with the following additions:

- Geocaches may have a location date.
- Notes can be added

When geocaches are shown in the viewer, the 'Route' button is activated, with the following options:

- Delete Geocaches. Removes the geocaches from the screen
- **Deactivate geocaching** Deactivates geoacahing mode if it has previously been enabled on a track.
- **Open geocaching.com** Opens the site and finds caches that are located within a radius of 100 km from your current location.

### LIST OF TRACKS

**TRACKS**  $\rightarrow$  Track Management.

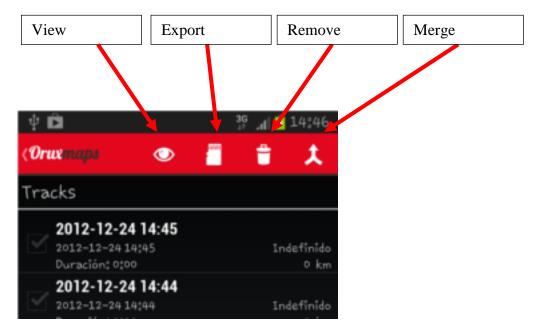

After you have selected one or more tracks, you can directly access 4 actions:

- 1. View on the map.
- 2. Export to gpx / kml / kmz (this last format allows you to export the tracks with pictures, videos and audio included).
- 3. Rermove. This will delete the track from the database!
- 4. Merge. Merges several tracks into one, with different segments for each original track.

In the android menu, you have the following options:

- 'Import Track' Imports a .gpx or .kml file as a new track into the database. You may find and download routes from sites like **everytrail.com**, searching for distance, type of route, time...
- 'Sort'. Sorts the list using the selected criteria.
- 'Filter'. Selects a subset of the listed tracks. First, select the appropriate checkbox for every filter to apply. The 'Invert selection' checkbox shows all the tracks that are not currently selected, effectively reversing the selection.
- 'Reset filter'. Resets the applied filters, so it shows all the tracks in the database.

Once you select a track, you can see a new view with the following options:

- 'Edit properties' Allows you to change the track name, type and description.
- 'Erase from Database'. Removes the track from the data base.

- 'Statistics'. Shows all the track statistics.
- 'Resume track'. Load the track in the map viewer and allows to resume and continue adding new segments and waypoints.
- 'Open as route'. Moves the current track to display as a route. Activates "Route" button with all its options.
- 'Export as GPX'--> exports the track as a gpx file in the Tracks directory.
- 'Export as KML'--> exports the track as a kml file in the Tracks directory.
- 'Everytrail upload'. Uploads the tracks, and associated pictures if any, to your <u>everytrail.com</u> account.
- 'Mapmytracks upload'. Uploads the tracks to your <u>mapmytracks.com</u> account.
- 'GPSies upload'--> Uploads the tracks to your <u>gpsies.com</u> account.
- 'Trainingstagebuch Upload'. Uploads the tracks to your <u>trainingstagebuch.com</u> account.
- 'Send by email'. Sends the .gpx.
- 'Waypoints List'. Shows all the Waypoints in the track.
- Correct altitudes: Allows you to obtain the elevation of the wpts, or even an entire track from online services:
- In the wpts list, select (checkbox) menu update elevation.
- In the list of tracks, select a track; and then 'Correct Altitude'

By default the Mapquest service is used, but it does not seem very accurate. You can use other services, which follow a format similar to mapquest, such as google. This option is available under Settings -- Application -- Custom elevation service:

### FOLLOWING THE WAY

#### **Prerequisites:**

Having properly configured settings for voice/sounds in ' setup —Notices Voice/:

- Max. Wpt. Notices Alarm: is the maximum number of times to ring the warning be near a Wpt.
- Alarm wpt. audio: If the Wpt. has an associated audio extension (mp3 file, ogg, ...) with a message, instead of beep, OruxMaps will play the audio. How to attach an audio extensions Wpt? Only be done with Wpts. saved on OruxMaps (no with the Wpts. of files GPX/KML). Edit the Wpt., at the bottom, under 'extensions', click on the button 'audio'.
- **Distance alarm wpt**.: Distance at which notices will sound the closeness of a Wpt.
- **Proximity Alarm wpt**.: Is the tone OruxMaps used to alert you're near the Wpt. If on the previous parameter 'Alarm wpt, audio' the Wpt. has an associated audio file, then the audio sounds, not the tone.
- Alarm route Distance: Distance from wich OruxMaps will begin to notify you if you go that distance from the path of the route. A low value can lead to 'false alarm' due to GPS errors.
- **Distance off alarm**: distance from which stops ringing alarm away from the route. MUST BE A VALUE GREATER THAN THE PREVIOUS. If here is set 160 mts, and the 'Distance alarm path' is set to 80 mts., Then the alarm sounds while you're between 80 and 160 mts. away from the route.
- Alarm Route away : Tone to be used for alarm notification route of distancing.

#### PRACTICAL CASES

**1.** Starting from a track that we downloaded in a GPX file, containing Wpts., we want to follow, let us know if we left the road. We also want to alert you with a sound (tone) to approach each Wpts.

It is the simplest case.

- a) From the map viewer, button 'Routes-Remove'. This viewfinder delete all previous routes that we have.
- b) From the map viewer, button 'Routes-Load GPX / KML'. Opens the file manager, look for the GPX / KML / KMZ to our route and select it..
- c) Opens a dialog that asks us what we want to do with the route. We select the options:

-- Follow (we want OM to take us through the route)

-- Alarm route (we want OM to tell us if we turn away from the path)

-- Alarm Wpt. (we want OM notify us to reach every Wpt.)

-- Start new Track (we want OM to start recording our journey as we go the route). IMPORTANT, ALARMS DISTANCING ROUTE, OR APPROACH TO WPT. Only work if we are recording the track or the GPS is active.

## 2. Starting from a track we've recorded previously (is on the OM database), you want to follow, let us know if we left the road. We also want to alert you with a sound (tone) to approach each.

It is also simple.

- a) From the map viewer, button 'Routes-Remove'. with this the viewfinder will delete all previous routes that we have.
- b) From the map viewer, button 'Routes-manage'. Opens Tracks list we have in our database. Click on what interests us, we chose the option 'Load as.
- c) We are on the same step as paragraph c) of the previous case.

NOTE: When we are in a file path KML / KMZ / GPX and we want to manipulate (add / remove wpts, add voice messages to wpts, ...) then we need to IMPORT the the path to the database of OM and then 'play with it ':

- a) From the map viewer, button 'Routes-Manage'.
- b) Button 'menu' of android, select the option 'Import Track'. We selected 'file GPX/KML. Opens the file manager. Select the file you want to import, and in a while will be in the list of Tracks (bottom).

# 3. Starting from a track that have in OM database, or a file GPX / KML is in the storage card. The Track contains Wpts., And we go from Wpt. in Wpt., 'Offroad' we do not want to go over the track, do not want to sound the alarm 'distancing route', we do not care if we are not exactly over the route.

The quick solution is to follow the footsteps of the cases 1 or 2, but don't activate the Alarm Route away.

Alternative: As we are not interested in a track, it is best to use the 'Navigating Wpts.' The important thing is to go through each Wpt, no matter the way. OM will worry about that when we come to a Wpt., Taking as a reference the next wpt. and indicate on the dashboard corresponding information (distance, expected time of arrival, ...) to the Wpt. For this case, we replace the step c) of the cases 1 and 2 above by:

c) Opens a dialog that asks us what we want to do with the route. Selected options:

--- Follow (we want OM to take us through the route)

--Navigation Wpt. (we want OM to take us Wpt. at Wpt.)

-- Alarm route (we want OM to tell us if we turn away from the path)

-- Alarm Wpt. (we want OM notify us to reach every Wpt.)

-- Start new Track (we want OM to start recording our journey as we make the route.

NOTE: When we navigate Wpt. in Wpt., if we want to jump one of the Wpts., or OM has not detected the step by one of them, we must, from the map viewer, button 'Routes—Next Wpt.'

### 4. We don't have Route or Track or anything, we plan a route directly on OM. We also want that alert you with a sound (tone) to approach each Wpts.

In this case what we need is to first build a Route on OM that contains Wpts, store it in the database and then open it as indicated in Case 3.

To create the route manually:

From the map viewer, button 'Tracks—Create'. It opens a box at the bottom that allows us to track points adding hand (and simultaneously create a Wpt if the checkbox 'Create Waypoint' is active). To do this move the map with your finger, place the cursor where you want to put the Wpt. and press the '+' button. If we are wrong, to erase the last Wpt. created, the '-' button. To complete the button 'OK' and to exit without doing anything the other button.

We have the Track created by hand and stored in the database. Then delete it from the screen (from the map viewer, button 'Tracks-Delete') and start at the beginning of case.

# 5. We have a track in our database, but don't contain Wpts, only the route. We are interested in adding Wpts. Incidentally, for example in critical junctions, not mislead.

What we have to do is 'edit' the Track, add the Wpts. and then use any of the above cases.

To edit a track, we have to:

- a) From the map viewer, button 'Tracks—Delete'. With this we delete from the viewer the previous Track we might have loaded in the viewer.
- b) From the map viewer, button 'Tracks-manage'. Opens Tracks list we have in our database. Click on what interests us, we choose the 'Continue the Track'. The track is loaded into the map viewer. We look at the route and we create

Wpts (Wpts.-Create button) which interests us. These Wpts. are being added to the Track.

c) At the end, since the map viewer, button 'Tracks—Delete'. With this we delete from the viewfinder the track that we have generated. We are now in the previous cases 2 or 3.

### 6. We have in our database Wpts. plenty of Wpts., we make a Route connecting several of them.

- a) From the map viewer, button 'Routes—Remove'. This viewfinder delete all previous routes that have.
- b) From the map viewer, button 'Wpts—manage'. We are against all Wpts list. we have in the database. From here playing our expertise, whatever we have to achieve is that on screen there are only Wpts. that we are interested for the route that we are going to do. Multiple possibilities:
  - 1. Browse the entire list, by selecting the checkbox to the left of the Wpts. in which we are interested. Once we have selected all, button 'menu' of android, select 'Filter' and in the dialog that appears, select the option 'Selected Items'. By clicking on the 'ok', in the listing should appear Wpts. in which we are interested.
  - 2. Filter by some quality of Wpts. you'll use (belonging to the same track, or are the same type, or are at a known distance, or know the date of creation).
- c) When you only have the Wpts. that really interest us to build the route, we can upload/download/and reorder them, to do this, hold on the icon of the far left of each Wpt, allowing us to drag and drop the Wpt up/down.
- d) When the order of the Wpt. is correct press the second button from the left of the button bar above. This makes Wpts. presented in the map viewer bonded to form a route. We'll be back in step c) in case.
- 7. We have a track in our database, but does not contain Wpts, only the route. We are interested in adding Wpts. Incidentally, for example in critical junctions, not mislead. To avoid having to be watching the screen, we want, as we approach the wpts give us a voice prompt 'turn right' or 'turn left' or 'go straight'...

Similar to the case 5. To add the voice prompts to Wpts, we have two options:

a) <u>Create a custom Wpt type</u>, including the appropriate message, then each Wpt. when created, we assign the specific type, so that OruxMaps read the message when we get closed. Wpt. types custom configured by modifying the text file 'oruxmaps/customwpts/customwpts.txt'.You have to add a line in that file for each type of custom wpt we want. If you also want to have a proper icon, must be added the image .png in the same directory

(*oruxmaps/customwpts/*) For example, to create custom type 'turn\_right' I read the message 'turn right at the next junction' and use the 'turn\_right' icon .Png (we set the icon name exactly matches the name of custom type) we have to:

- a. Edit the file customwpts.txt and add at the end the following line: Turn\_right | Turn right at the next
- b. Copy the image in the directory Turn\_right.png.

This option requires that you have selected the option to 'Settings—Notices voice / sound—Wpts Voice Message'.

b) Do the same as indicated in case 5, but every Wpt., when created, will associate in an audio file extensions in which we recorded with our voice, the voice message we want. The message we can create with the voice recording application for android.

This option requires that you have selected the option to 'Settings—Notices voice/sound—Alarm wpt, audio'.

NOTE: It is sometimes useful to modify many wpts simultaneously, in order to add to all an extension audio, for example, or to change them all Wpt type. And associate the Wpt. a custom type that includes a voice message. How?

- a) From the map viewer, button 'Wpts-manage'.
- b) Select the checkbox to the left of the wpts. we want change massively.
- c) Press the Menu button to android, select **'massive change'**, that allows (depending on the checkbox is selected):
  - 1. Associate Wpts. to more than one Track.
  - 2. Change the type of Wpts. (assign, for example, a custom type with voice).
  - 3. Give them the same description to several Wpts.
  - 4. Attach several Wpts. a single audio file.

### STATISTICS

Tracks and routes analyzer

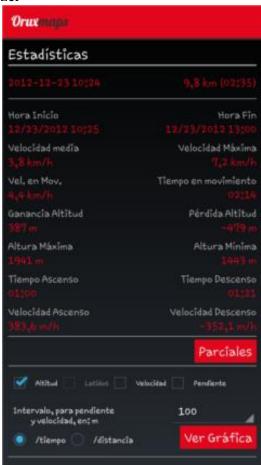

Analyzer shows statistical data for the actual track or the route that is being shown on the screen. Each track segment will be analyzed separately. Go to '*menu*'—'select segment'.

For each segment/route, the altitudes are shown on a time scale

WARNING: GPS is not very accurate in height measurement, especially in flat terrain, which may show up in the graph as a slightly rolling terrain.

If you click on 'Sections' you'll get a table with the data per km.

You can export the statistics in html format: *'Menu'—'Export stats'*. This will create a zip file and a folder in oruxmaps/tracklogs/. The file can be viewed with any browser.

### **TRIP COMPUTER VIEW**

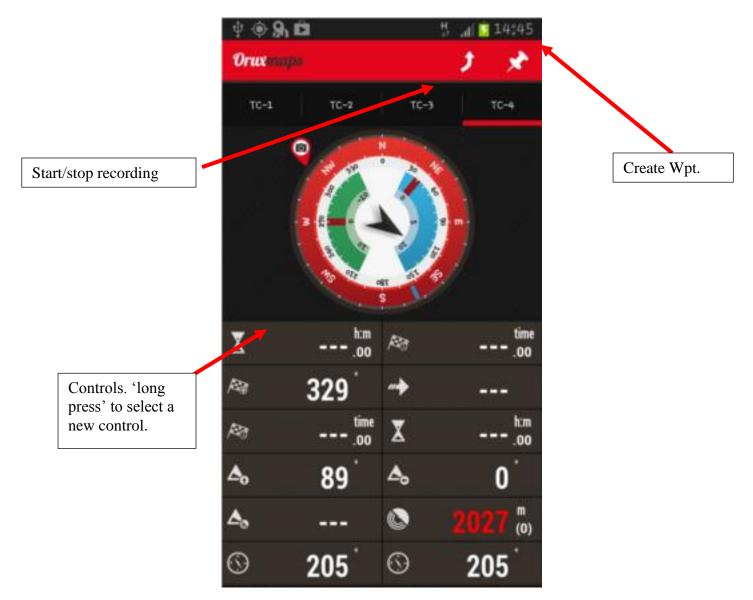

View that shows 4 tabs:

- 1. Data, long press to change displayed value.
- 2. Artificial horizon, compass and data..
- 3. Graphics + data. Tap the buttons 1° or 2° (upper red button bar) to change the data that are displayed.
- 4. Navegation view. Shows a compass, an arrow and the direction to the following waypoint in its interior.

### **OruxMaps INTEGRATION**

OruxMaps can open gpx/kml files:

```
Intent i=new Intent(Intent.ACTION_VIEW);
i.setDataAndType(Uri.fromFile(new
File("/mnt/sdcard/test.gpx")),"text/xml");
startActivity(i);
```

You can also show a route based on a set of points and / or waypoints:

```
//Offline map on current position
//Intent i = new Intent("com.oruxmaps. VIEW MAP OFFLINE ");
//Online map
Intent i = new Intent("com.oruxmaps.VIEW MAP ONLINE");
//Waypoints
double[] targetLat = {33.4,8.3,22.2};
double [] targetLon = {33.4,8.3,22.3};
String [] targetNames = {"point alpha", "point beta"};
i.putExtra("targetLat", targetLat);
i.putExtra("targetLon", targetLon);
i.putExtra("targetName", targetNames);
//Track points
double[] targetLatPoints = {33.43,8.32,22.24};
double [] targetLonPoints = {33.44,8.35,22.37};
i.putExtra("targetLatPoints", targetLatPoints);
i.putExtra("targetLonPoints", targetLonPoints);
startActivity(i);
New intents:
start record new track-->
com.oruxmaps.INTENT_START_RECORD_NEWTRACK
start record new segment-->
com.oruxmaps.INTENT_START_RECORD_NEWSEGMENT
```

start record, continue current track-->

com.oruxmaps.INTENT\_START\_RECORD\_CONTINUE stop recording-->

com.oruxmaps.INTENT\_STOP\_RECORD create a new waypoint--> com.oruxmaps.INTENT\_NEW\_WAYPOINT